# Anleitung Deutscher Sportausweis in ELVIS v13.1

## Überblick

Die Deutsche Sportausweis GmbH (DSA) kann Ausweis für ihre Vereinsmitglieder erzeugen. Dazu müssen die Mitgliedsdaten dem DSA übermittelt werden (Siehe II. Erzeugung der Ausweisdatei).

Diese Mitglieder erhalten dann vom DSA eine eindeutige Ausweisnummer (Siehe III Einlesen der Mitgliederausweisnummer).

Dadurch können auch neue Mitglieder einen Ausweis erhalten, da nur diese (keine Ausweisnummer) zum DSA übermittelt werden.

Damit der Datenaustausch mit dem DSA korrekt funktioniert, müssen verschiedene Voraussetzungen erfüllt sein.

### I. Voraussetzungen

- 1. Eintragung der Sportarten- und Verbandsnummern in den Zuordnungstabellen
- 2. Zuordnung der Sportarten- und Verbandsnummern in den Abteilungen
- 3. Festlegung der Hauptabteilung für jedes Mitglied

Angaben bzgl. der Nummern für die Sportarten und Verbände wenden Sie sich bitte direkt an den Deutschen Sportausweis unter www.sportausweis.de .

#### 1. Eintragung der Sportarten- und Verbandsnummern in den Zuordnungstabellen

In ELVIS unter "Systemfunktionen->Zuordnungstabellen->Sportart" werden die Sportarten für die Mitgliederstatistik erfasst.

Ergänzen Sie die Sportarten um die "DSA-Nummer", die Sie vom DSA erhalten. Der Gesamtverein erhält den Wert "0000" und muss ebenfalls eingetragen werden.

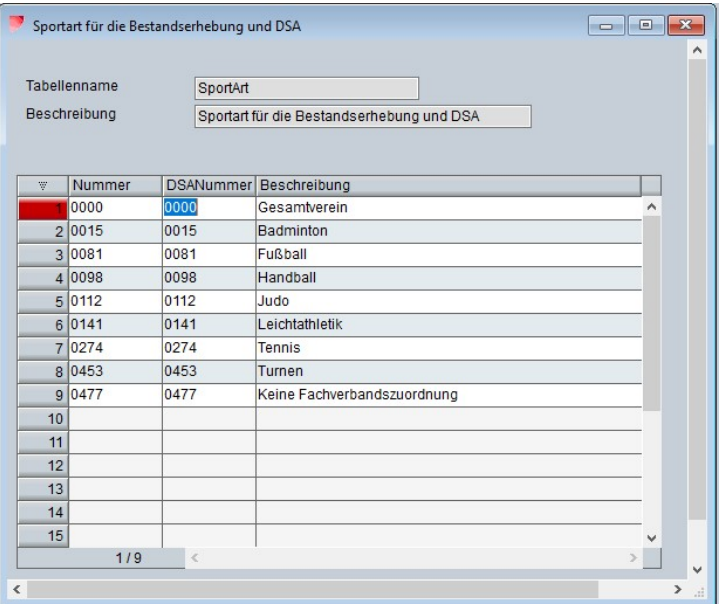

Verfahren Sie wie zuvor bei den Sportarten in der Verbandstabelle mit den Verbandnummern DAS.

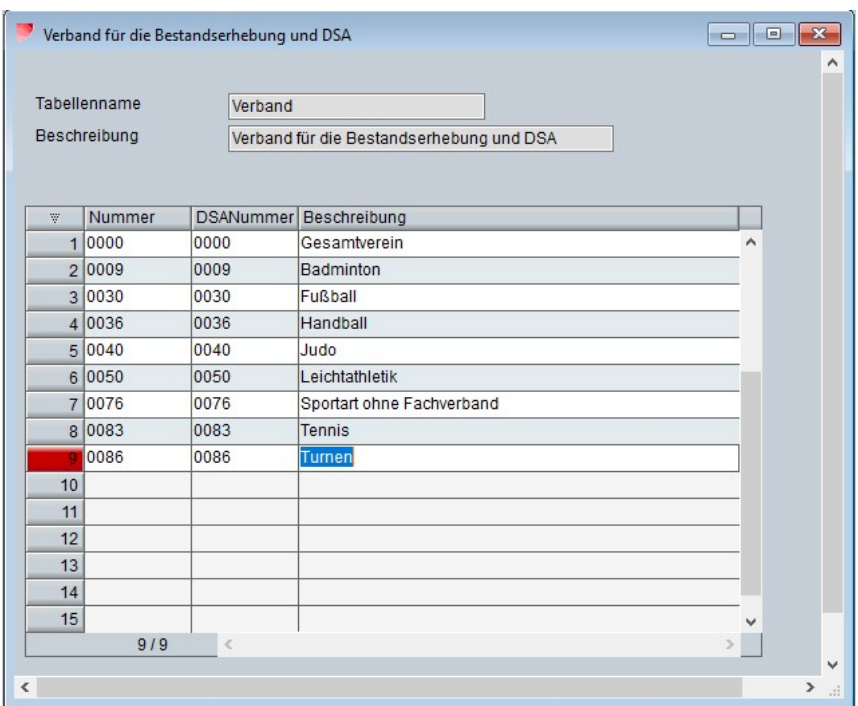

#### 2. Zuordnung der Sportarten- und Verbandsnummern bei den Abteilungen

In ELVIS unter "Stammdaten-Abteilungen" tragen Sie in der Notebookseite "Verbandsdaten" die Sportarten- und Verbandsnummern ein.

Bei der Hauptabteilung 00V0 tragen Sie im Feld "Sportart (DSA)" "0000" (Gesamtverein) und im Feld "Verband (DSA)" "0000" (Gesamtverein) ein.

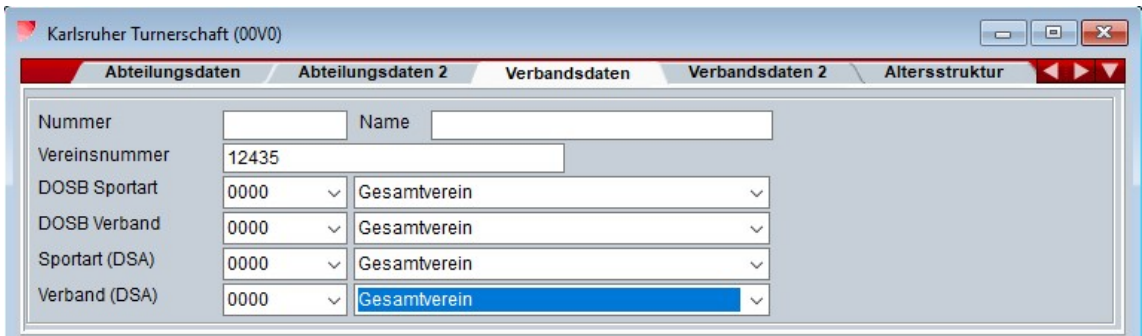

Bei den anderen Abteilungen tragen Sie ebenfalls auf der Notebookseite "Verbandsdaten" folgende Informationen ein:

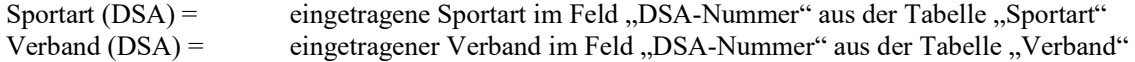

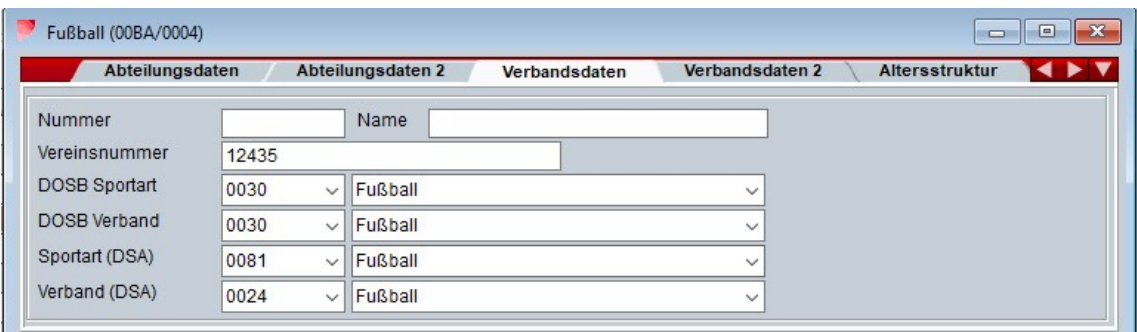

### 3. Eintragung der Hauptabteilung für jedes Mitglied

• Manuelle Zuordnung

Für jedes Mitglied darf nur eine Abteilung gemeldet werden. Bei mehreren Abteilungen muss eine Abteilung als Hauptabteilung festgelegt werden.

Diese Abteilung bekommt dann den Haken im Feld "HA" (Hauptabteilung).

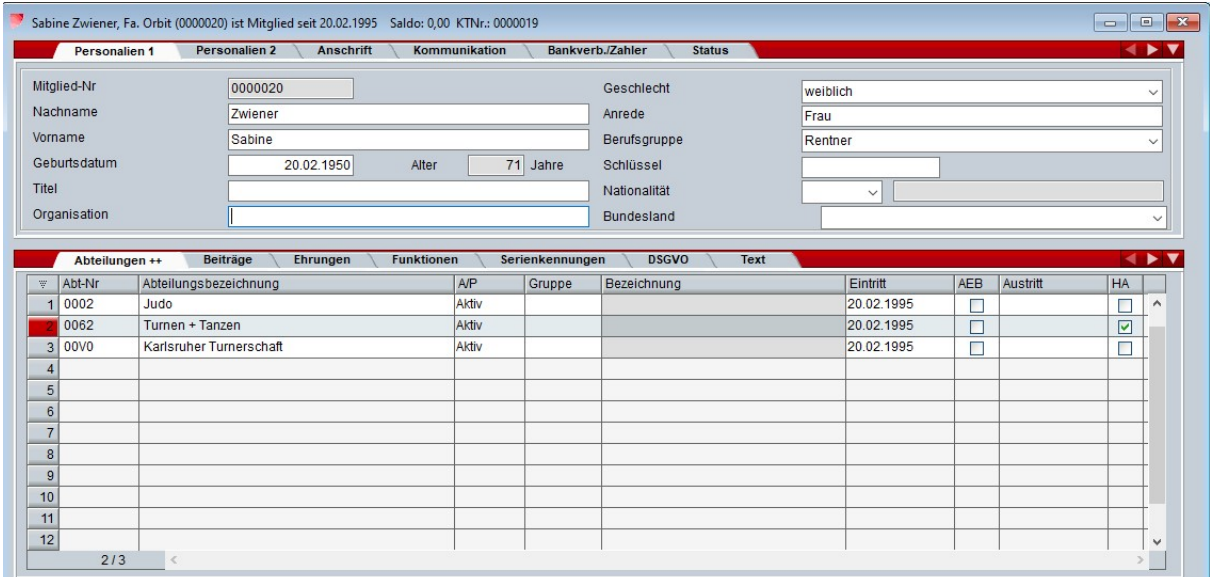

Ist ein Mitglied nur noch im Hauptverein und gehört keiner Abteilung an, so muss der Haken bei "00V0" gesetzt werden.

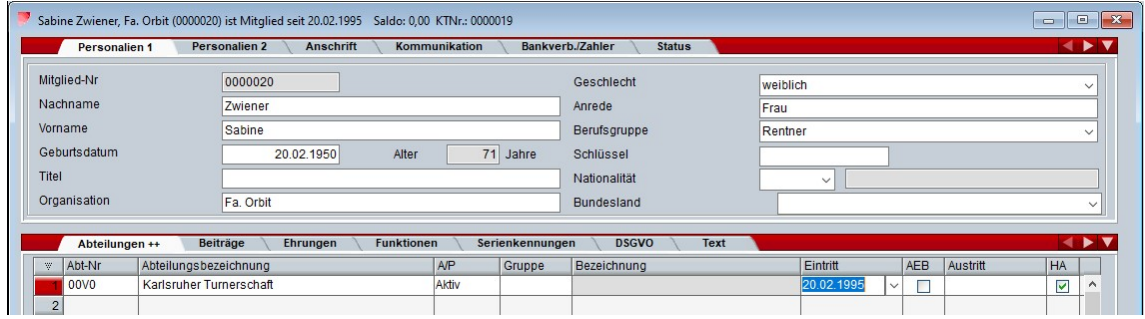

• Globale Zuordnung

Um nicht bei jedem Mitglied einzeln die Hauptabteilung zuordnen zu müssen, gibt es dafür eine globale Bearbeitungsfunktion. Allen Mitgliedern, die geöffnet wurden, kann global eine Hauptabteilung zugewiesen werden (Ggf. verwenden Sie zuvor beliebige Filter).

Es werden nur Abteilungen berücksichtigt, in denen das Mitglied aktiv ist (Abteilungseinstritts- und Austrittsdatum).

Wählen Sie nach dem Öffnen und ggf. Filtern der Mitglieder in der Browsemaske, den Knopf "Globale Bearbeitung" und dort den Punkt "Hauptabteilung".

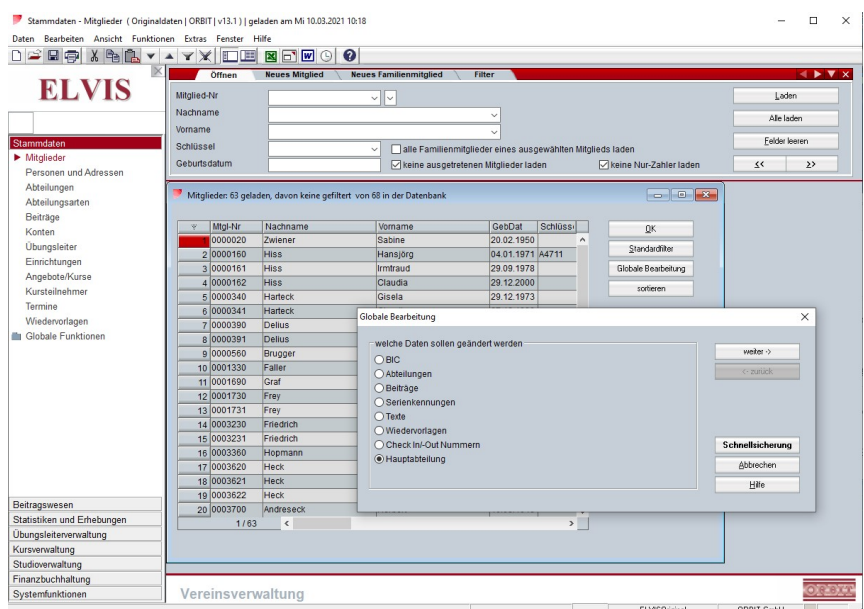

Nach Drücken auf "weiter ->" wählen Sie die Abteilung aus, die Sie zur Hauptabteilung machen wollen.

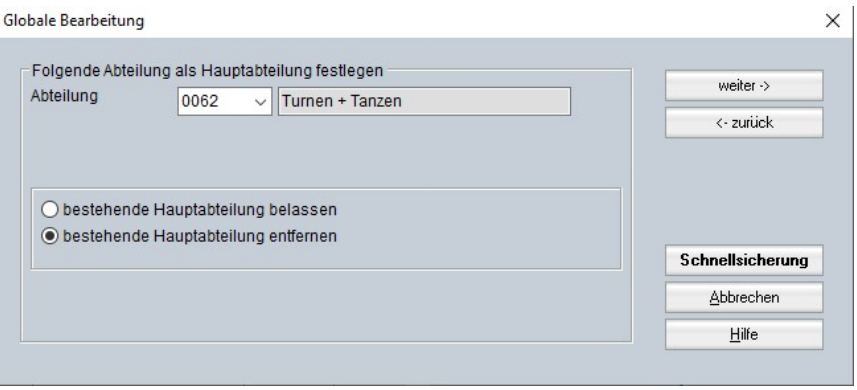

Der Punkt "bestehende Hauptabteilung belassen" bewirkt Folgendes: Wird ein Mitglied gefunden, welches schon eine Hauptabteilung zugeordnet hat, wird nichts geändert.

Der Punkt "bestehende Hauptabteilung entfernen" bewirkt Folgendes:

Wird ein Mitglied mit der gewünschten Abteilung gefunden, wird diese zur Hauptabteilung gemacht und eine bestehende Hauptabteilung entfernt.

Nach Drücken auf "weiter ->" wird angezeigt, wie viele von den geöffneten Mitgliedern bearbeitet werden würden (Vorabkontrolle).

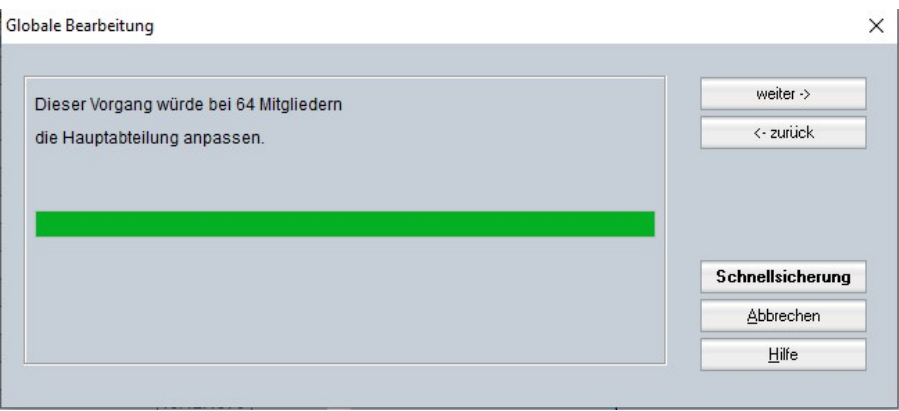

Nach erneutem Drücken auf "weiter ->" werden Sie gefragt, ob die Änderungen vorgenommen werden sollen. Nach Drücken auf "Ja" wird der Vorgang durchgeführt.

Danach ist die Globale Bearbeitung abgeschlossen.

## II. Erzeugung der Ausweisdatei

Mitglieder, die "Nur-Zahler" oder ausgetreten sind, werden bei der Ausweiserstellung nicht berücksichtigt. Auch Abteilungen, die nicht mehr aktuell sind (Eintritts-, Austrittsdatum), werden bei der Ausweiserstellung nicht berücksichtigt. Desweitern auch keine Mitglieder, die noch keine "DSA Ausweisnummer" auf der Notebookseite "Personalien 2" eingetragen haben.

Statistik - Mitglieder (Originaldaten | ORBIT | v13.1) | geladen am Mi 10.03.2021 10:18  $\Box$  $\times$ Daten Bearbeiten Ansicht Extras Fenster Hilfe  $\text{D}[\mathcal{C}]\boxtimes[\mathcal{C}]\ \text{M} \ \text{M} \ \$ **ELVIS** Mitgliede  $\overline{\mathsf{x}}$ Stammdaten Auswahl .<br>Weite Beitragswesen Restands statistiken Statistiken und I ○ Alterstrukturen  $\blacktriangleright$  Mitalieder →<br>○ Geburtsjahre Finanzdisposition ONationalität Vereinsbeitrag nach Abteilungen Entwicklungsstatistiken Übungsleiter  $\bigcirc$  Verein Kurs  $O$  Abteilung Studio Drucker. ◯ Eintritte nach Alterstruktur ◯ Austritte nach Alterstruktur Excel Bestandserhebungen  $\boxed{12}$ O Deutscher Fussball-Bund O Deutscher Olympischer Sportbund Abbruch Baden-Württemberg / Rheinland-Pfalz  $\textcircled{\small{\textsf{P}}}$  Deutscher Sportausweis Hilfe Übungsleiterverwaltung Kursverwaltung Studioverwaltung Finanzbuchhaltung Systemfunktionen Vereinsverwaltung ELVISOriginal | ORBIT GmbH

Unter dem Punkt "Statistik und Erhebungen-Mitglieder" wählen Sie "Deutscher Sportausweis".

Danach klicken Sie auf "Weiter".

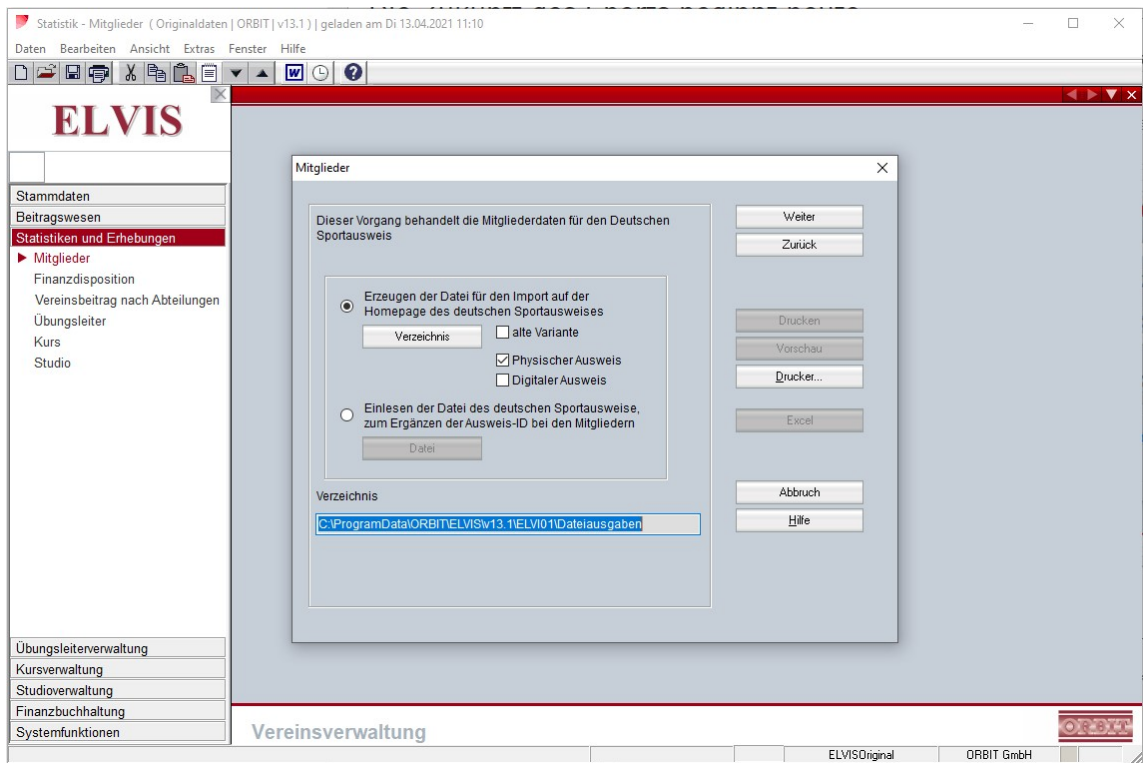

Die Datei zum Hochladen zum DSA auf deren Homepage kann in zwei Formaten (Varianten) erfolgen.

Altes Format Das sollte nicht mehr verwendet werden.

Neues Format: (alte Variante ist nicht angehakt). Hier muss mindesten eine Variante der Art des Ausweises angehakt werden - Physisch, digital oder beides.

Nach der Auswahl klicken Sie auf "Weiter".

Die Ausgabe der Datei erfolgt in das Standardverzeichnis unter C:\ProgramData\ORBIT\ELVIS\v13.1\ELVI01\Dateiausgaben.

Über "Verzeichnis" kann auch ein von Ihnen gewählter Ordner auf Ihrer Festplatte oder Ihrem Stick gewählt werden.

Eine Datei enthält max. 1.900 Datensätze (Mitglieder). Je nach Anzahl der Datensätze werden mehrere Dateien (MitgliedDSA) erzeugt.

Falls beim Erzeugen Probleme auftreten, werden diese protokolliert. Das Protokoll kann über "Vorschau" oder "Drucken" abgerufen werden.

Die Datei wurde jetzt erstellt. Diese finden Sie im Standardverzeichnis oder unter Ihrem angegebenen Verzeichnis.

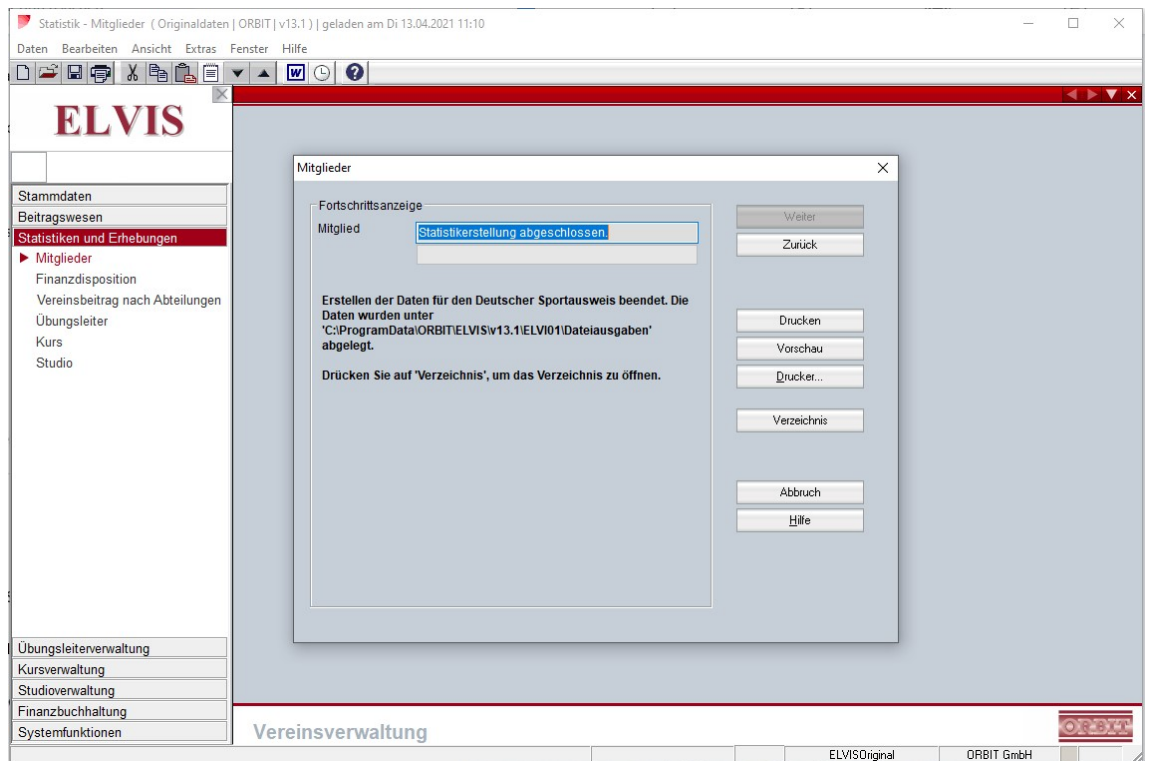

Klicken Sie auf "Verzeichnis", um die Datei anzeigen zu lassen.

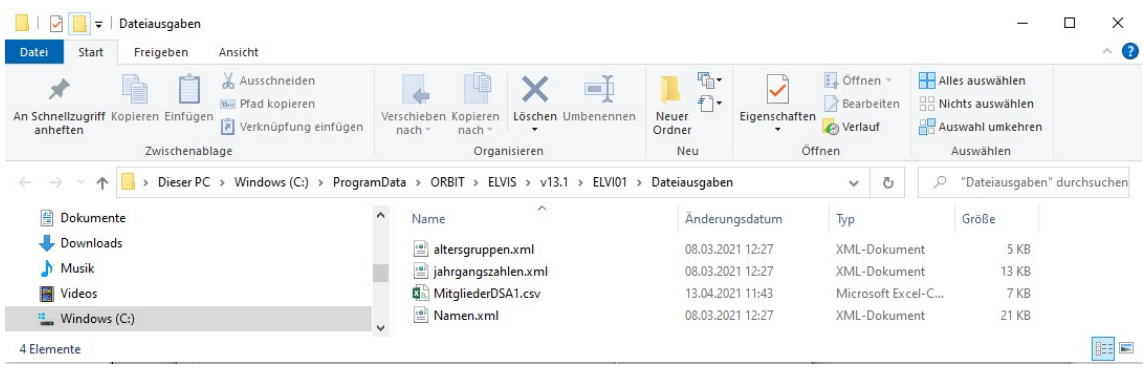

Die erzeugte Datei "MitgliederDSA1" kann jetzt in das Online-Portal des Deutschen Sportausweises hochgeladen werden.

Der Deutsche Sportausweis erstellt nun die entsprechenden Ausweise. Diese Datei kann in ELVIS einlesen werden.

## III. Einlesen der Ausweisdaten zum Ergänzen der Ausweis-ID

Damit die "DSA Ausweisnummer" auch den Mitgliedern in ELVIS zugeordnet wird, muss auf der Internet-Seite des Deutschen Sportausweises, eine Datei heruntergeladen werden, in der die Mitgliedsdaten mit der DSA-Ausweisnummer enthalten sind.

Zum Einlesen dieser Datei gehen Sie zu dem Punkt "Statistik und Erhebungen-Mitglieder" und wählen dort "Deutscher Sportausweis".

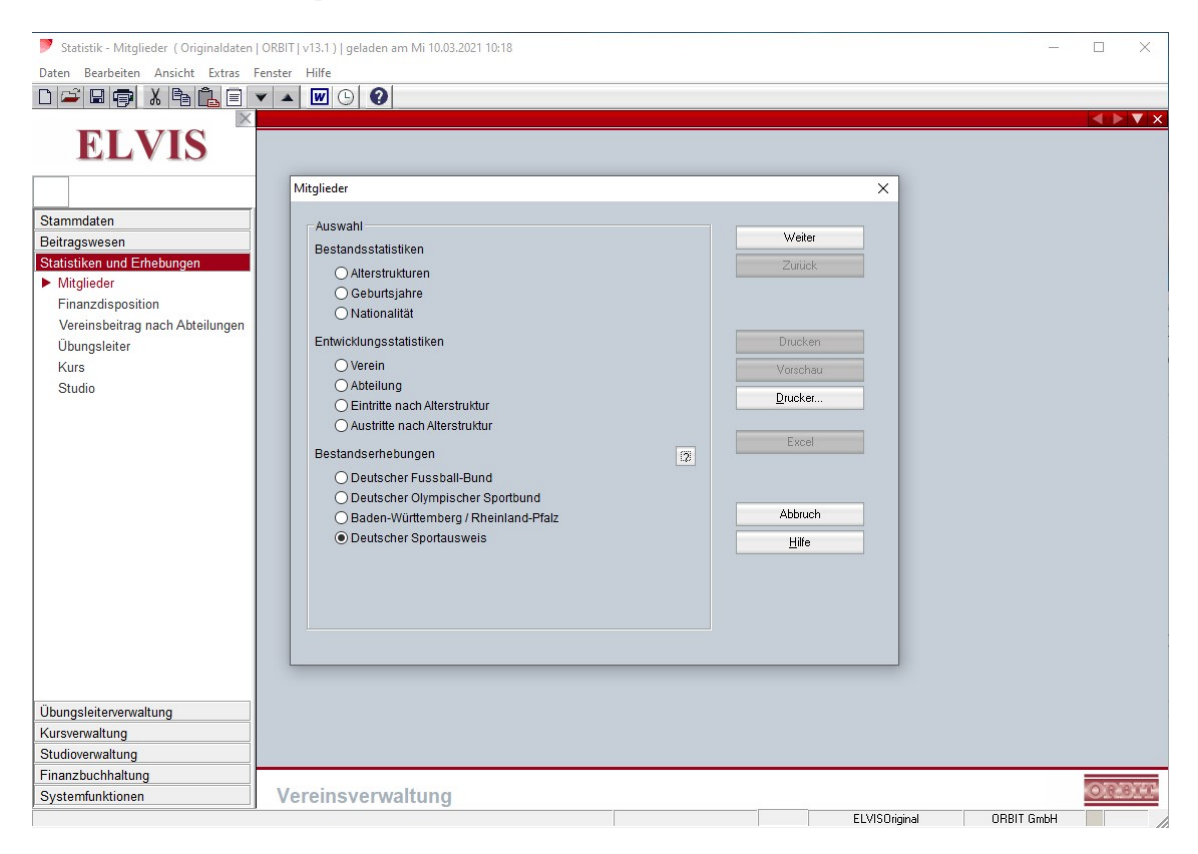

Danach klicken Sie auf "Weiter".

Über den Knopf "Datei" wählen Sie die zuvor runtergeladenen Datei des Deutschen Sportausweises aus.

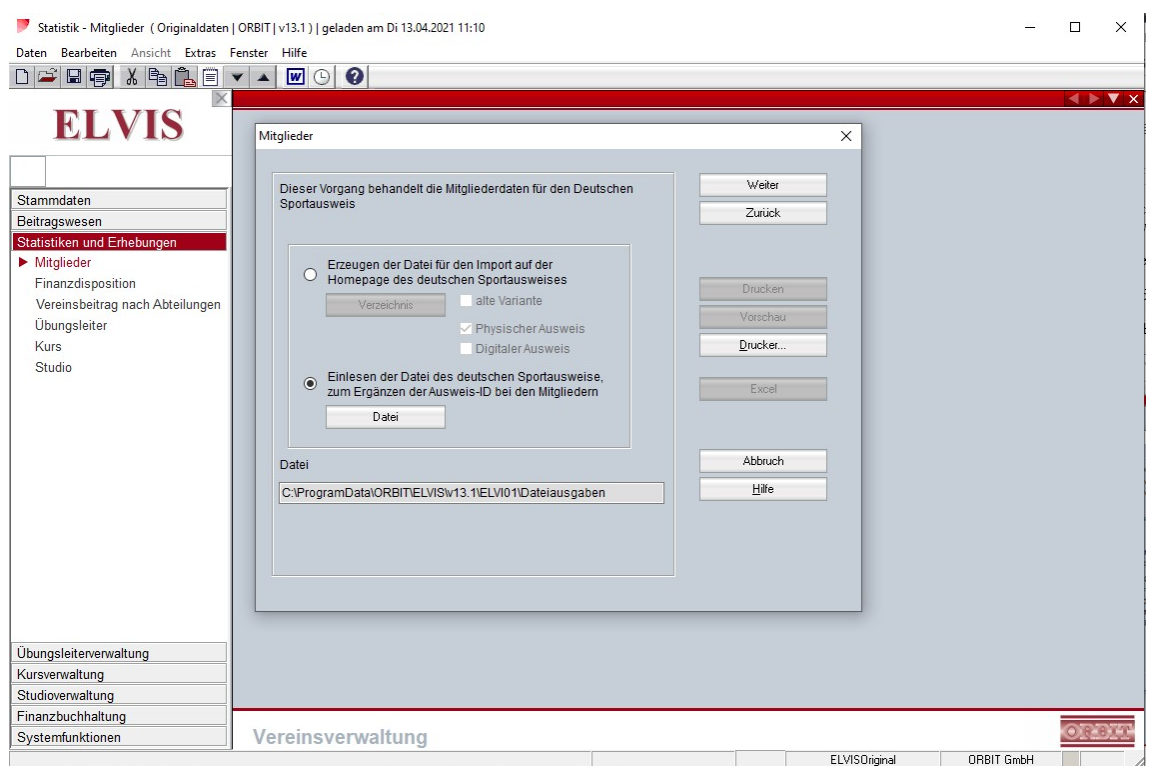

Danach klicken Sie auf "Weiter".

Nun wird Ihnen angezeigt, bei wie vielen Mitgliedern die "DSA Ausweisnummer" in ELVIS eingetragen wird.

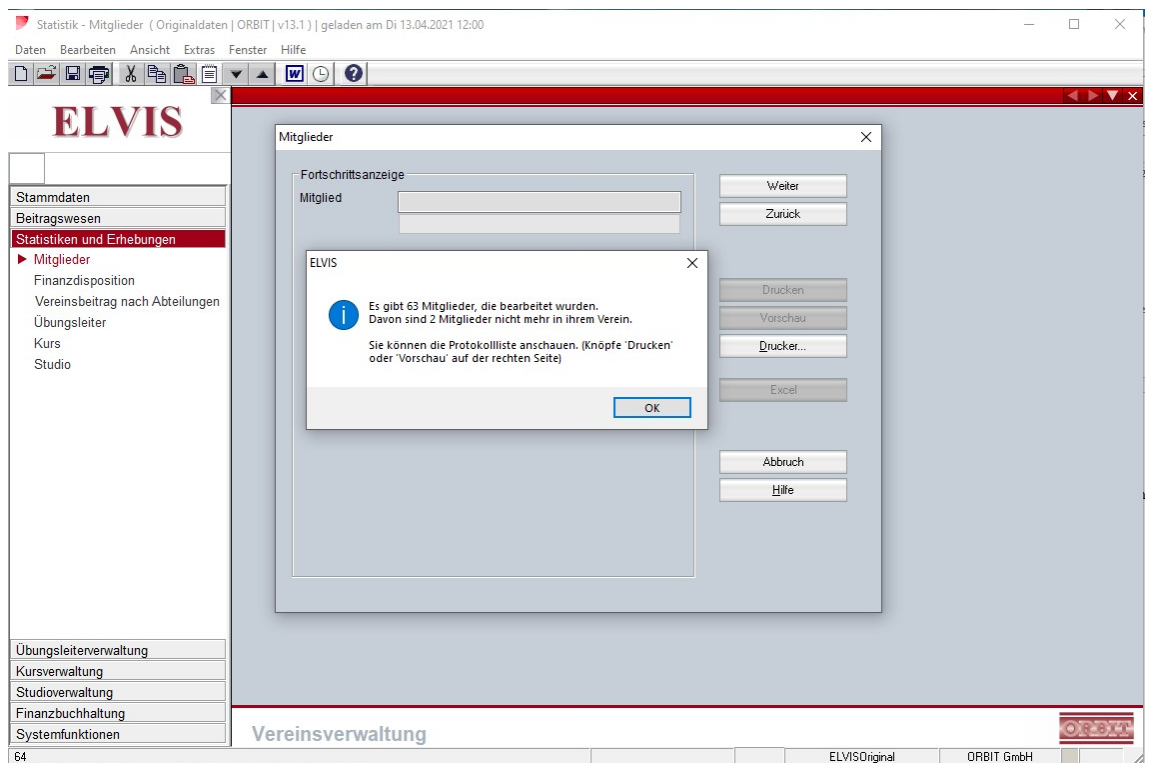

Klicken Sie auf "OK" und öffnen über "Vorschau" die Protokollliste oder drucken diese aus.

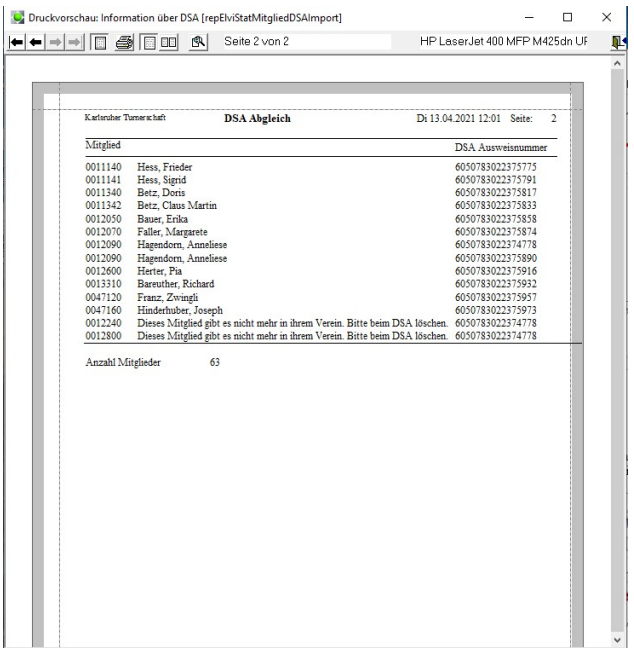

Sie beenden die Vorschau und sind mit dem Einlesen der Ausweisnummer fertig.

Anschließend drücken Sie auf "Abbruch".

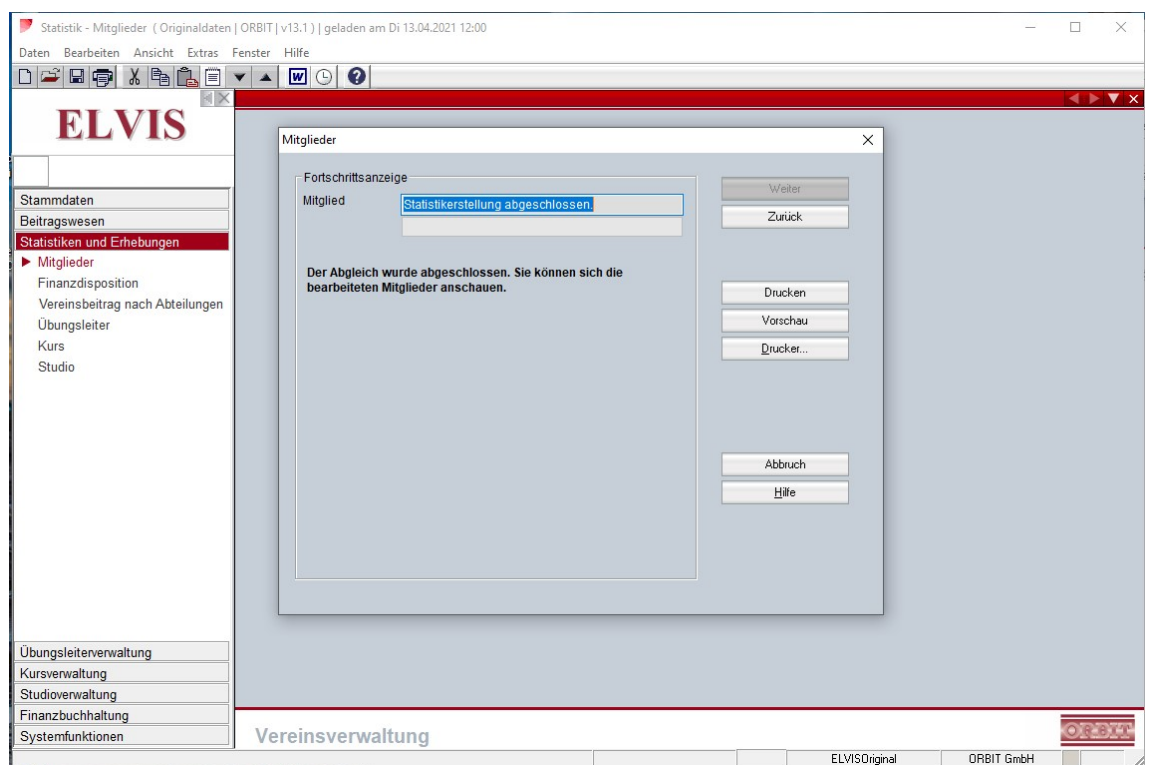

Die eingelesenen Mitglieder haben nun die "DSA Ausweisnummer" eingetragen bekommen.

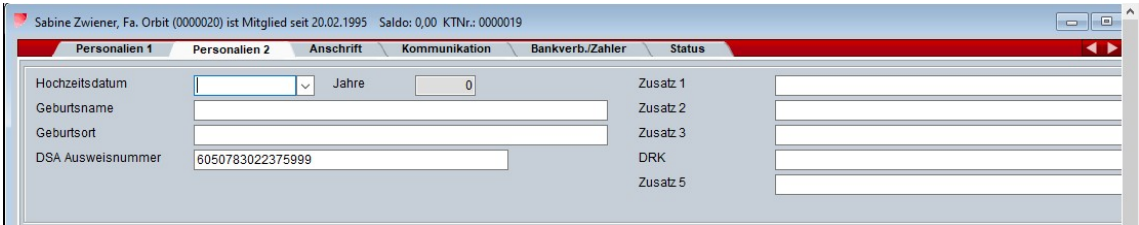